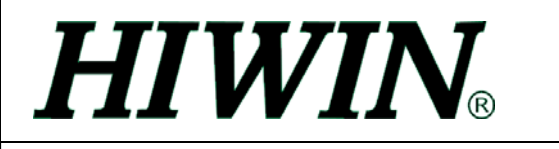

### **HIWIN LMSP** 軟體補償流程

- 1. 設定空氣軸承為 4 bar。
- 2. 使用 "LMSP COMPENSATION TOOL 1.0" 軟體收集 SENSOR 補償資料。 參考"LMSP COMPENSATION TOOL 1.0"軟體說明。
- 3. 使用"LMSP COMPENSATION TOOL 1.0"軟體,將 1.補償資料載入 DRIVER。 參考"LMSP COMPENSATION TOOL 1.0"軟體說明。
- 4. 在獨立模式下以指令啟動 SENSOR 資料補償。 相關指令: OA p1 p2
	- p1 : X 軸補償間距,單位 PITCH(640um), p1=0 關閉 X 軸 SENSOR 資料補償 p1>0 啟動 X 軸 SENSOR 資料補償
	- p2 : Y 軸補償間距,單位 PITCH(640um), p2=0 關閉 Y 軸 SENSOR 資料補償 p2>0 啟動 Y 軸 SENSOR 資料補償
	- p1 p2 設定範圍為 0~100
- 5. 進行 GLOBAL 誤差補償。 相關指令: TKX TKA TKY TKB TKX X 軸前進 GLOBAL 誤差補償 TKA X 軸後退 GLOBAL 誤差補償 TKY Y 軸前進 GLOBAL 誤差補償
	- TKB Y 軸後退 GLOBAL 誤差補償

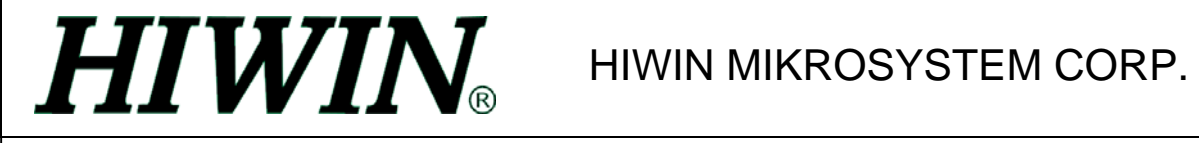

#### 補償軟體畫面功能說明

1. 補償軟體起始畫面

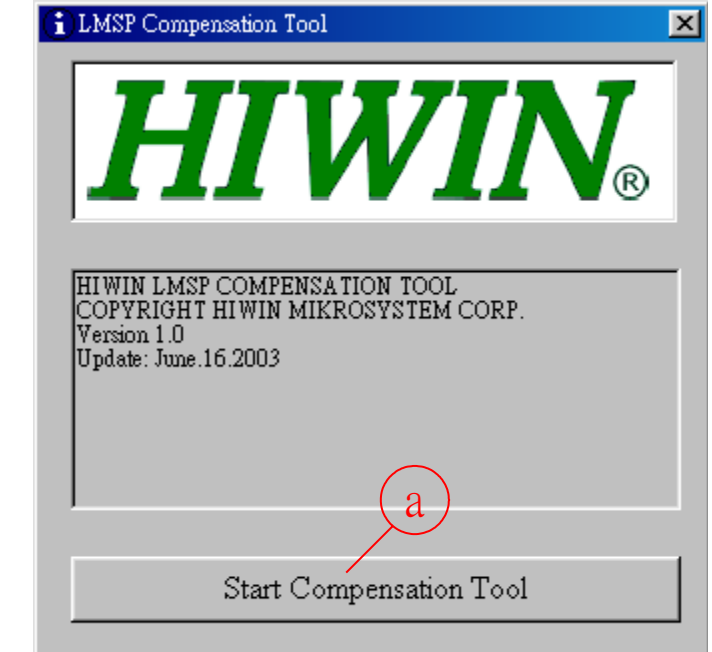

- a. 進入補償軟體
- 2. RS232 設定畫面

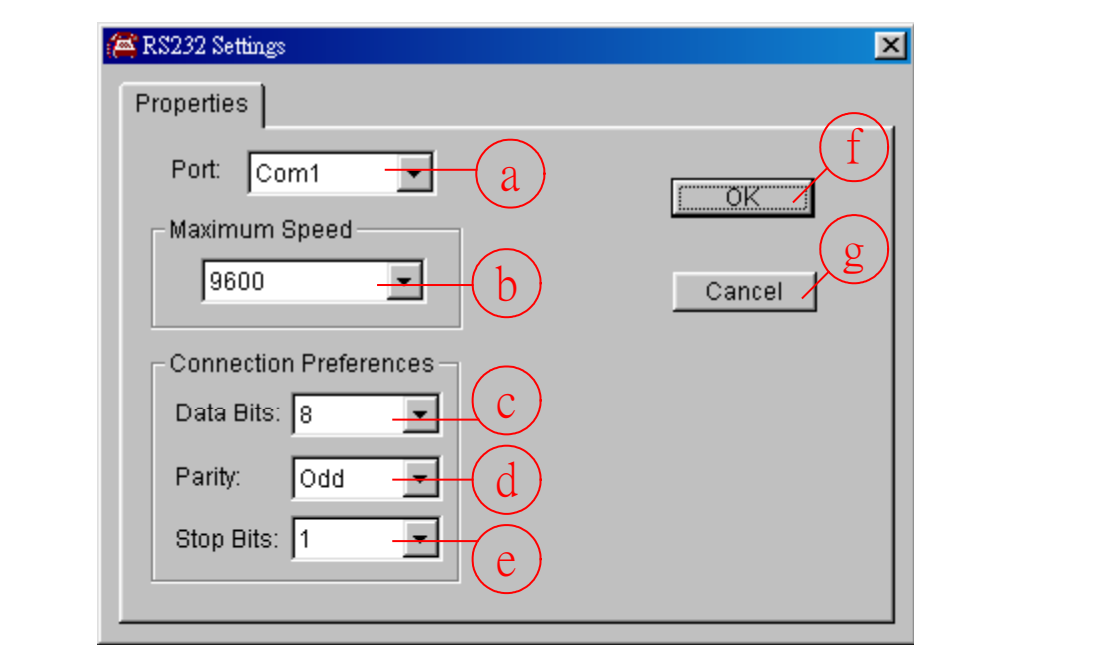

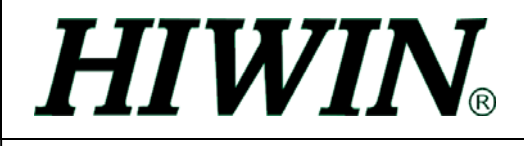

- a. RS232 通訊埠選擇, 預設值為 COM1 。
- b. RS232 通訊速度選擇, 預設值為 9600。
- c. RS232 通訊資料位元值,預設值為 8。
- d. RS232 通訊同位檢查值, 預設值為 Odd。
- e. RS232 通訊正確停止位元值, 預設值為 1。
- f. RS232 通訊設定確認。
- g. RS232 通訊設定取消並結束程式。
- 3. LMSP SENSOR 補償資料擷取畫面。

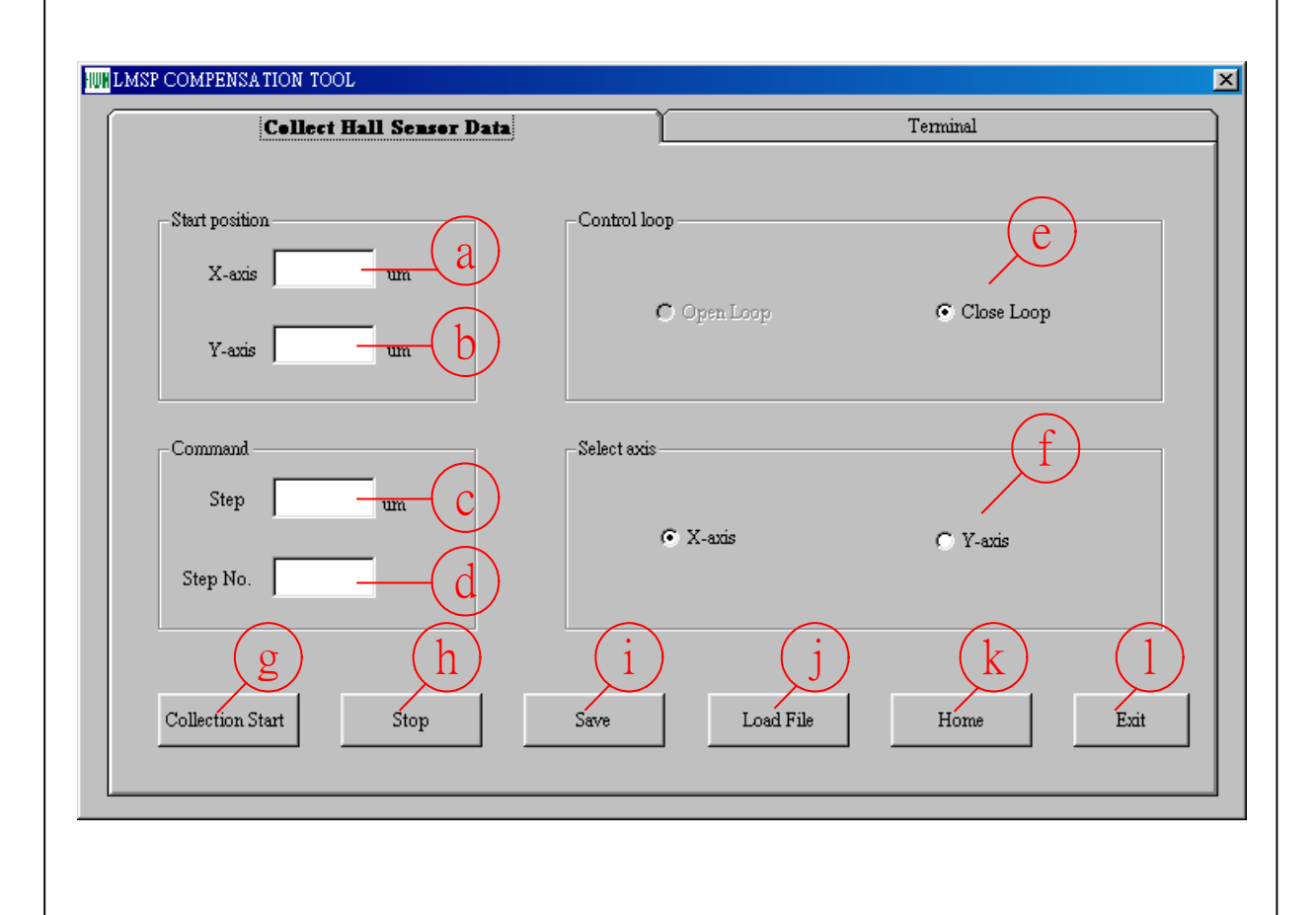

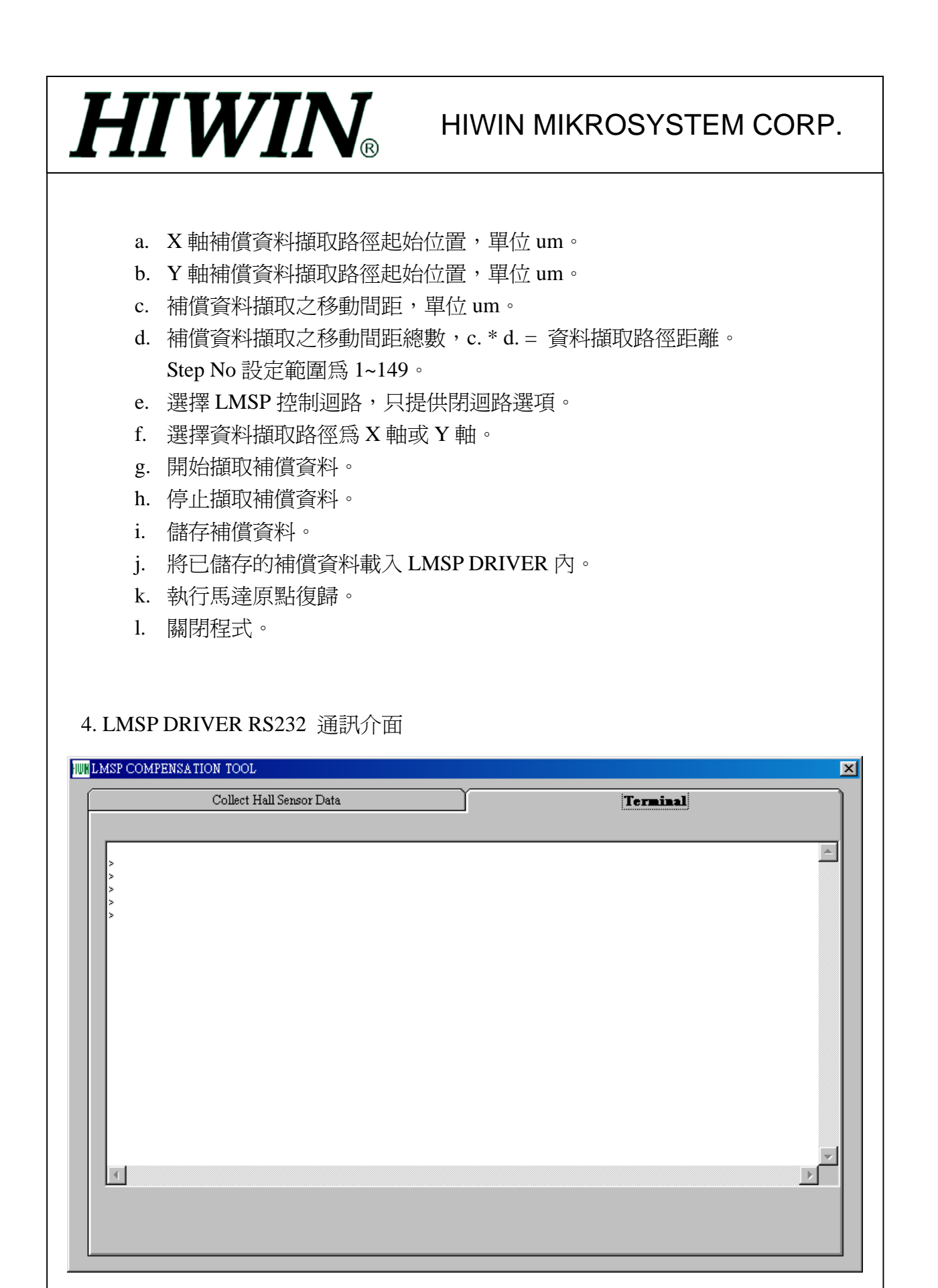

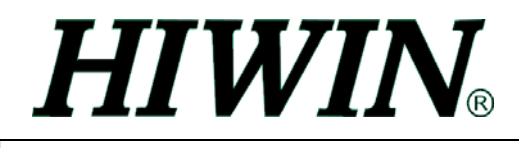

## **LMSP** 補償軟體操作實例

1. LMSP 定子配置

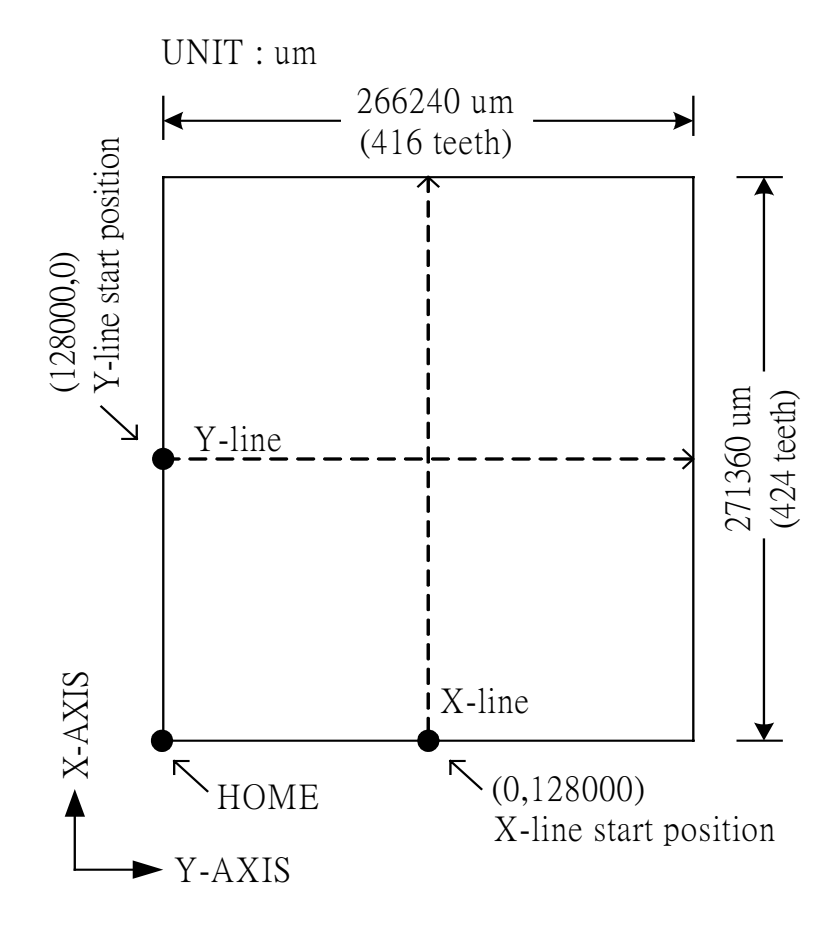

2. X 軸補償資料擷取路徑為 X-line 資料擷取起始點 (0,128000) 資料擷取移動間距 2560um (4 teeth) 資料擷取移動步數 271360/2560=106

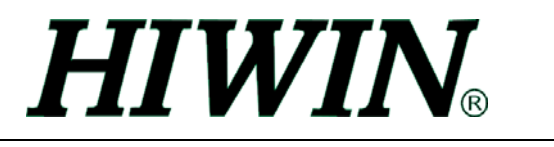

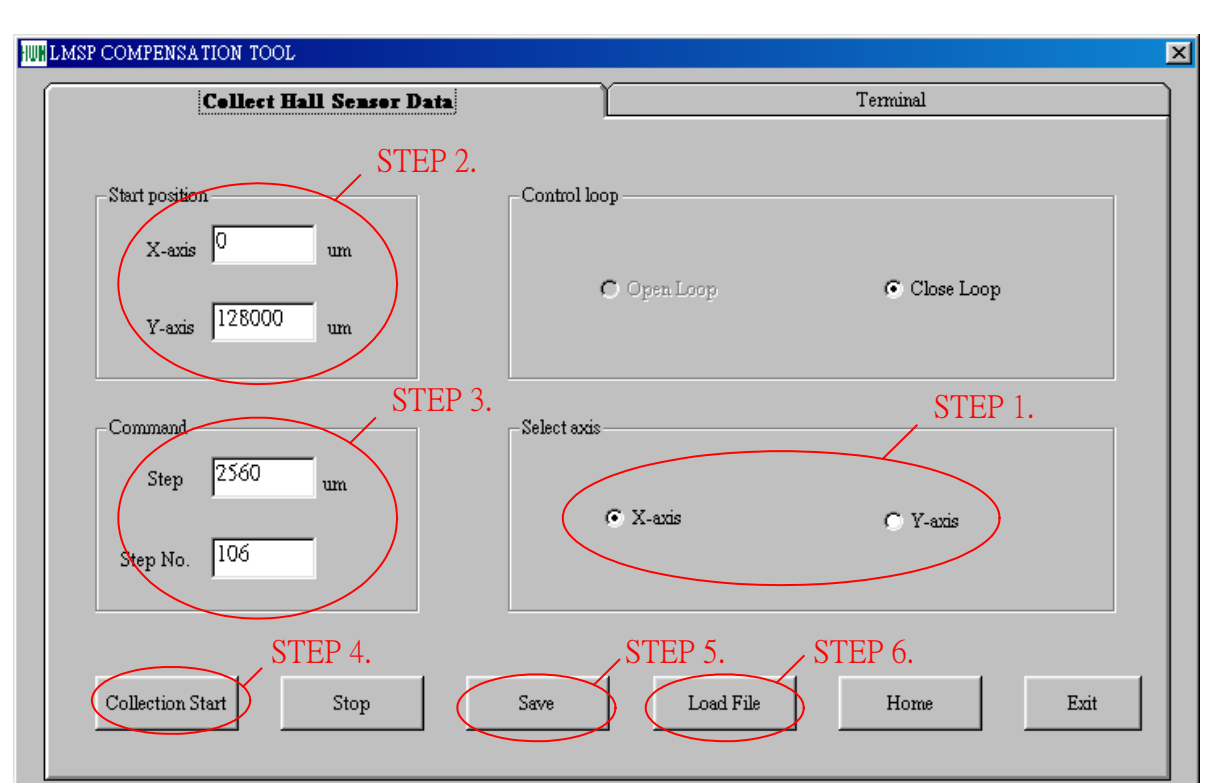

STEP 1. 選擇 X 軸

STEP 2. 輸入起始點 (0,128000)

STEP 3. 輸入移動間距 2560

輸入移動步數 106

- STEP 4. 按 "Collection Start" 鈕開始資料擷取
- STEP 5. 按 "Save" 鈕儲存擷取資料
- STEP 6. 按 "Load File" 鈕載入補償資料至 DRIVER

3. Y 軸操作同 X 軸